VY\_32\_INOVACE\_IN5\_05\_10

Šablona III/2 - Inovace a zkvalitnění výuky prostřednictvím ICT

#### **Kreslíme**

#### Aplikace malování

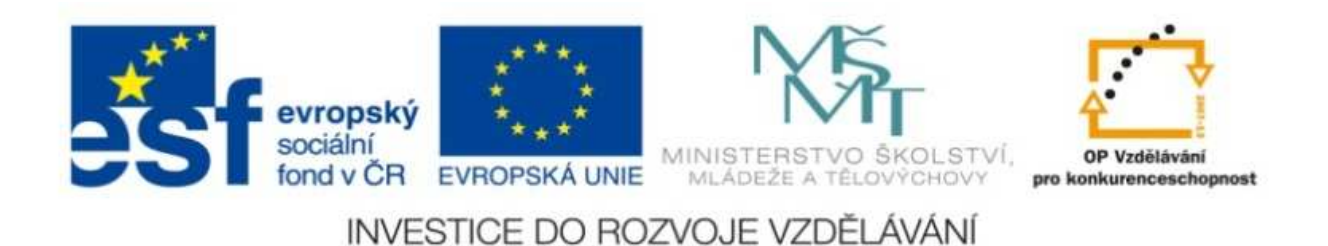

#### VY\_32\_INOVACE\_IN5\_05\_10

**Anotace:** materiál obsahuje 2 úvodní listy, 4 listy prezentace**Šablona:** III/2**Název:** Inovace a zkvalitnění výuky prostřednictvím ICT**Téma:** Kreslíme**Autor :** Markéta Janošová **Očekávaný výstup:** žák se seznámí s aplikací Malování, bude ji používat **Klíčová slova :** panel kreslících nástrojů, nástoje,barvy, tvary, vybarvení, krok zpě<sup>t</sup> **Druh <sup>u</sup>čebního materiálu:** prezentace**Cílová skupina:** žák 1. stupně**Typická <sup>v</sup>ěková skupina:** 11 – 12 let **Použité zdroje a materiál :** J.Vaníček, P.Řezníček: Informatika pro základní školy, Cpress <sup>2008</sup> P.Navrátil: S počítačem na základní škole, ComputerMedia 2010 L.Kovářová, V.Němec, M.Jiříček, P.Navrátil: Informatika pro základní školy, ComputerMedia2009

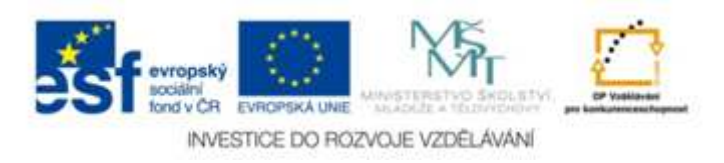

Autorem materiálu a všech jeho <sup>č</sup>ástí, není-li uvedeno jinak, je Ing. Markéta Janošová

- Panel kreslících nástrojů je vlevo od kreslící plochy. Když nad některým z nich zastavíme myší, objeví se v rámečku jeho název. Pro výběr nástroje stačí na něj<br>. . klepnout.
- • Vyzkoušejte postupně nástroje Št<sup>ě</sup>tec, Tužka, Sprej- po vybrání, klepněte do kreslící plochy, nakreslete "obrázek".

- • Vyzkoušejte nástroje Úsečka, Obdélník, Elipsa – po vybrání klepněte do plochy, nechte stisknuté tlačítko myši a táhněte, pozorujte, co vzniká.
- Volba barev panel barev je dole pod kreslící plochou, počítač bude kreslit vybranými barvami, barva se vybírá klepnutím.

- Vybrané barvy bývají dvě jedna vrchní (barva čáry) a druhá spodní (barva výplně). Vrchní vybíráme levým, spodní pravým tlačítkem myši.
- Vybarvování se provádí nástrojem Plechovka, obrys nakresleného obrázku nesmí být přerušen, jinak se obarví celá plocha.

- Zkuste nakreslit květinu s květem a vybarvěte ji. Nedaří se? Použijte krok zpět.
- Krok zpět tento krok má takřka každý program, umožňuje uživateli vrátit se do předchozí situace.
- • Jak na to – z nabídky Úpravy vyberte příkaz Zpět, tento krok můžete v programu Malování použít pouze třikrát za sebou.
- Při ukončení programu nic neukládejte.